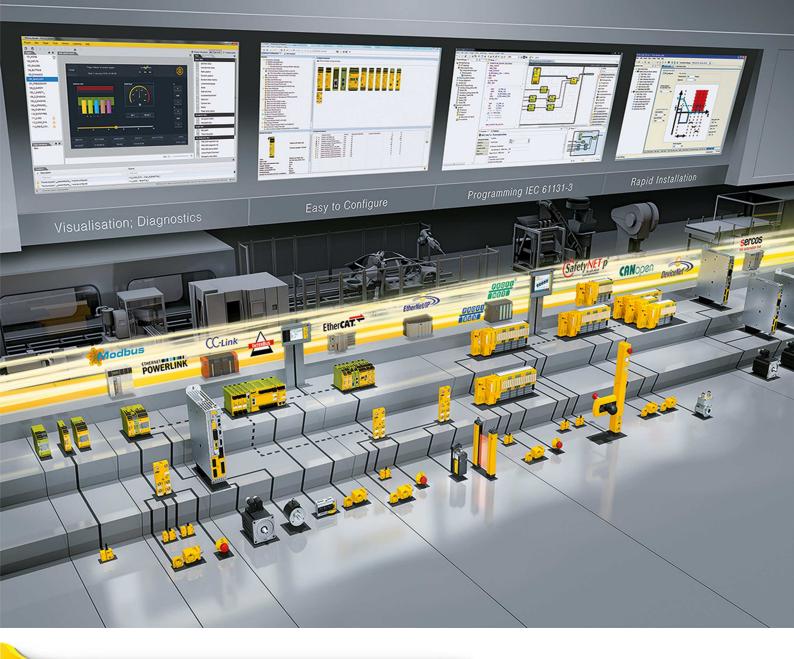

# PNOZ m B1

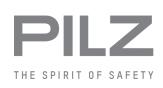

Configurable control systems PNOZmulti 2

This document is a translation of the original document.

All rights to this documentation are reserved by Pilz GmbH & Co. KG. Copies may be made for internal purposes. Suggestions and comments for improving this documentation will be gratefully received.

Pilz®, PIT®, PMI®, PNOZ®, Primo®, PSEN®, PSS®, PVIS®, SafetyBUS p®, SafetyEYE®, SafetyNET p®, the spirit of safety® are registered and protected trademarks of Pilz GmbH & Co. KG in some countries.

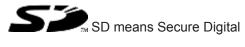

| Section 1 | Introdu         | uction                                             | 5               |
|-----------|-----------------|----------------------------------------------------|-----------------|
|           | 1.1             | Validity of documentation                          | 5               |
|           | 1.2             | Using the documentation                            | 5               |
|           | 1.3             | Definition of symbols                              | 5               |
| o (; o    |                 |                                                    | _               |
| Section 2 | Overvi          |                                                    | 7               |
|           | 2.1             | Range                                              | 7               |
|           | 2.2             | Unit features                                      | 7               |
|           | 2.3             | USB memory<br>Front view                           | <u> </u>        |
|           | <u> </u>        |                                                    | 0               |
| Section 3 | Safety          |                                                    | 9               |
|           | 3.1             | Intended use                                       | 9               |
|           | 3.2             | System requirements                                | 9               |
|           | 3.3             | Safety regulations                                 | 9               |
|           | 3.3.1           | Safety assessment                                  | 9               |
|           | 3.3.2           | Use of qualified personnel                         | 10              |
|           | 3.3.3           | Warranty and liability                             | 10              |
|           | 3.3.4           | Disposal                                           | 10              |
|           | 3.3.5           | For your safety                                    | 10              |
| Section 4 | Functio         | on description                                     | 11              |
|           | 4.1             | Integrated protection mechanisms                   | 11              |
|           | 4.2             | Functions                                          | 11              |
|           | 4.3             | System reaction time                               | 11              |
|           | 4.4             | Detection of shorts across contacts                | 12              |
|           | 4.5             | Block diagram                                      | 13              |
|           | 4.6             | Diagnostics                                        | 13              |
|           | 4.7             | Ethernet interface                                 | 13              |
| Ocetion 5 | lu atalla       | - 41                                               |                 |
| Section 5 | Installa<br>5.1 | Control cabinet installation                       | <b>14</b><br>14 |
|           | 5.1.1           | Mounting distances                                 | 14              |
|           | 5.2             | Dimensions in mm                                   | 14              |
|           | 5.3             | Connecting the base unit and expansion modules     | 10              |
|           |                 |                                                    |                 |
| Section 6 | Comm            | issioning                                          | 18              |
|           | 6.1             | General wiring guidelines                          | 18              |
|           | 6.2             | Connection                                         | 18              |
|           | 6.3             | Ethernet interfaces                                | 19              |
|           | 6.3.1           | RJ45 interfaces ("Ethernet")                       | 19              |
|           | 6.3.2           | Requirements of the connection cable and connector | 19              |
|           | 6.3.3           | Interface configuration                            | 19              |
|           | 6.3.4           | RJ45 connection cable                              | 20              |
|           | 6.4             | Use USB memory                                     | 21              |
|           | 6.5             | Load project from PNOZmulti Configurator           | 21              |
|           | 6.6             | Activate project via the display on the base unit  | 22              |

|           | 6.7     | Display settings                   | 22 |
|-----------|---------|------------------------------------|----|
|           | 6.7.1   | Operate menu                       | 22 |
|           | 6.7.2   | Displays and settings              | 23 |
|           | 6.7.2.1 | Status indicators                  | 24 |
|           | 6.7.2.2 | Project menu                       | 25 |
|           | 6.7.2.3 | Device Info menu                   | 27 |
|           | 6.7.2.4 | Error Stack menu                   | 28 |
|           | 6.7.2.5 | Operating Info menu                | 28 |
| -         | 6.7.2.6 | Ethernet menu                      | 29 |
|           | 6.7.2.7 | Time menu                          | 30 |
| -         | 6.7.2.8 | System mode menu                   | 30 |
|           | 6.8     | Function test during commissioning | 31 |
|           |         |                                    |    |
| Section 7 | Operati | 32                                 |    |
|           | 7.1     | LED indicators                     | 32 |
|           | 7.2     | Show error stack on the display    | 33 |
| Section 8 | Technic | cal details                        | 34 |
|           | 8.1     | Safety characteristic data         | 36 |
|           |         |                                    |    |
| Section 9 | Order r | reference                          | 37 |
|           | 9.1     | Product                            | 37 |
|           | 9.2     | Accessories                        | 37 |
|           |         |                                    |    |

# 1 Introduction

## 1.1 Validity of documentation

This documentation is valid for the product PNOZ m B1. It is valid until new documentation is published.

This operating manual explains the function and operation, describes the installation and provides guidelines on how to connect the product.

## 1.2 Using the documentation

This document is intended for instruction. Only install and commission the product if you have read and understood this document. The document should be retained for future reference.

## 1.3 Definition of symbols

Information that is particularly important is identified as follows:

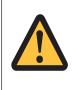

#### DANGER!

This warning must be heeded! It warns of a hazardous situation that poses an immediate threat of serious injury and death and indicates preventive measures that can be taken.

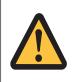

#### WARNING!

This warning must be heeded! It warns of a hazardous situation that could lead to serious injury and death and indicates preventive measures that can be taken.

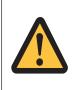

#### CAUTION!

This refers to a hazard that can lead to a less serious or minor injury plus material damage, and also provides information on preventive measures that can be taken.

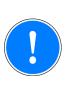

#### NOTICE

This describes a situation in which the product or devices could be damaged and also provides information on preventive measures that can be taken. It also highlights areas within the text that are of particular importance.

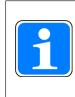

#### INFORMATION

This gives advice on applications and provides information on special features.

# 2 Overview

## 2.1 Range

- Base unit PNOZ m B1
- Terminator
- Documentation on data medium
- USB memory

## 2.2 Unit features

Using the product PNOZ m B1:

Base unit of the configurable control system PNOZmulti 2

The product has the following features:

- Can be configured in the PNOZmulti Configurator
- Support for module programs
- 4 test pulse outputs to detect shorts between the inputs
- Backlit display for:
  - Status information
  - Device information
  - Diagnostics
  - Activate project
  - Ethernet settings
  - System's date and time
  - Stop and start device
- Multifunction switch for menu control
- Ethernet interface with switch
- LED indicator for:
  - Operating status
  - Error messages
  - Diagnostics
  - Supply voltage
- Plug-in connection terminals: either spring-loaded terminal or screw terminal available as an accessory (see order reference)
- Expansion modules can be connected (please refer to the document "PNOZmulti System Expansion" for details of the type and number that can be connected)

## 2.3 USB memory

To save and transfer projects you need the Pilz USB memory that is supplied with the device (plugged into the device).

## 2.4 Front view

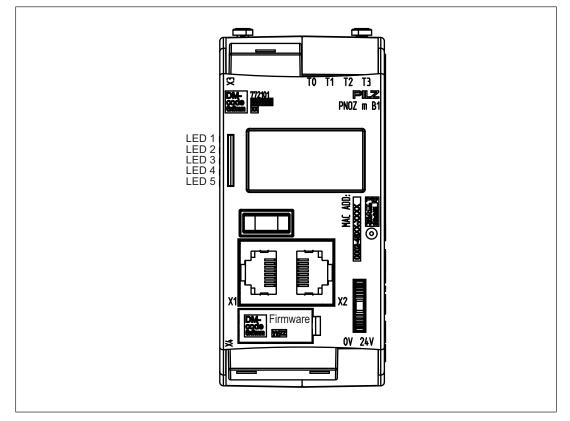

#### Legend

- X1/X2: Ethernet interface
- X3: Test pulse outputs T0 T3
- X4: Labelling clip for firmware version
- LED 1: Supply voltage
- LED 2 FS (Initialise/Run/Stop)
- LED 3 ST (Initialise/Run/Stop)
- LED 4 Diag (Project reset/Identify project)
- LED 5 FAULT (IFault/OFault)

#### To determine the version of the device, please note:

The firmware version number is on the labelling clip. This is also the version number that must be selected in the PNOZmulti Configurator under *Version* during the hardware configuration.

# 3 Safety

## 3.1 Intended use

The configurable system PNOZmulti 2 is used for the safety-related interruption of safety circuits and is designed for use in:

- Emergency stop equipment
- Safety circuits in accordance with VDE 0113 Part 1 and EN 60204-1

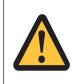

#### CAUTION!

Inputs and outputs for standard functions must not be used for safety-related applications.

The following is deemed improper use in particular:

- Any component, technical or electrical modification to the product
- Use of the product outside the areas described in this manual
- Use of the product outside the technical details (see Technical details [4] 34]).

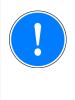

#### NOTICE

EMC-compliant electrical installation

The product is designed for use in an industrial environment. The product may cause interference if installed in other environments. If installed in other environments, measures should be taken to comply with the applicable standards and directives for the respective installation site with regard to interference.

## 3.2 System requirements

Please refer to the "Product Modifications" document in the "Version overview" section for details of which versions of the PNOZmulti Configurator can be used for this product.

## 3.3 Safety regulations

#### 3.3.1 Safety assessment

Before using a unit it is necessary to perform a safety assessment in accordance with the Machinery Directive.

Functional safety is guaranteed for the product as a single component. However, this does not guarantee the functional safety of the overall plant/machine. In order to achieve the required safety level for the overall plant/machine, define the safety requirements for the plant/machine and then define how these must be implemented from a technical and organisational standpoint.

### 3.3.2 Use of qualified personnel

The products may only be assembled, installed, programmed, commissioned, operated, maintained and decommissioned by competent persons.

A competent person is someone who, because of their training, experience and current professional activity, has the specialist knowledge required to test, assess and operate the work equipment, devices, systems, plant and machinery in accordance with the general standards and guidelines for safety technology.

It is the company's responsibility only to employ personnel who:

- Are familiar with the basic regulations concerning health and safety / accident prevention
- Have read and understood the information provided in this description under "Safety"
- And have a good knowledge of the generic and specialist standards applicable to the specific application.

### 3.3.3 Warranty and liability

All claims to warranty and liability will be rendered invalid if

- The product was used contrary to the purpose for which it is intended
- Damage can be attributed to not having followed the guidelines in the manual
- Operating personnel are not suitably qualified
- Any type of modification has been made (e.g. exchanging components on the PCB boards, soldering work etc.).

#### 3.3.4 Disposal

- In safety-related applications, please comply with the mission time T<sub>M</sub> in the safety-related characteristic data.
- When decommissioning, please comply with local regulations regarding the disposal of electronic devices (e.g. Electrical and Electronic Equipment Act).

#### 3.3.5 For your safety

The device meets all the necessary conditions for safe operation. However, you should always ensure that the following safety requirements are met:

- This operating manual only describes the basic functions of the device. Advanced functions are described in the online help for the PNOZmulti Configurator, in the "PNOZmulti Communication Interfaces" document and in "PNOZmulti Special Applications". Only use these functions once you have read and understood the documentation.
- > You must note the information stated in the PNOZmulti Safety Manual.
- Adequate protection must be provided for all inductive consumers.
- > Do not open the housing or make any unauthorised modifications.
- Please make sure you shut down the supply voltage when performing maintenance work (e.g. exchanging contactors).

# 4 Function description

## 4.1 Integrated protection mechanisms

The relay conforms to the following safety criteria:

- The circuit is redundant with built-in self-monitoring.
- > The safety function remains effective in the case of a component failure.

## 4.2 Functions

The function of the inputs and outputs on the control system depends on the safety circuit created using the PNOZmulti Configurator. A USB memory stick is used to download the safety circuit to the base unit. The base unit has 2 microcontrollers that monitor each other. They evaluate the input circuits on the base unit and expansion modules and switch the outputs on the expansion modules accordingly.

The LEDs on the base unit and expansion modules indicate the status of the configurable control system PNOZmulti.

The online help on the PNOZmulti Configurator contains descriptions of the operating modes and all the functions of the control system, plus connection examples.

## 4.3 System reaction time

Calculation of the maximum reaction time between an input switching off and a linked output in the system switching off is described in the document "PNOZmulti System Expansion".

## 4.4 Detection of shorts across contacts

4 test pulse outputs that use different test pulses (test pulse 0 (T0) ... test pulse 3 (T3)) are available for detecting shorts between the inputs.

Shorts between inputs are detected if the inputs are connected to different test pulses (test pulse 0 ... test pulse 3).

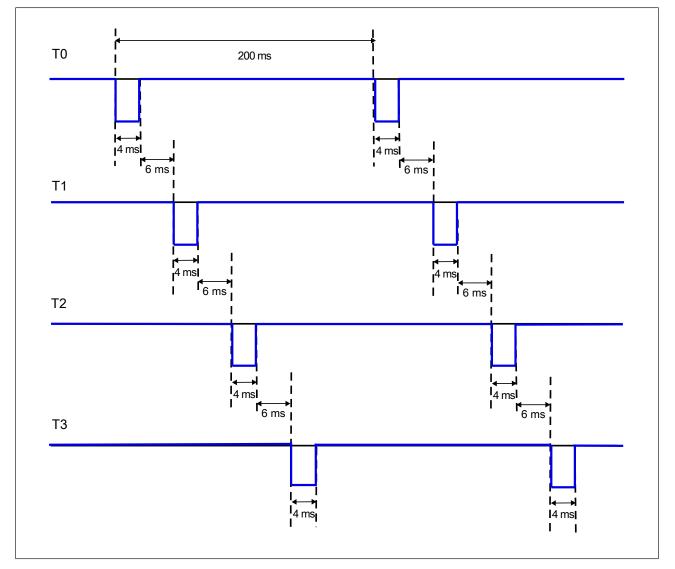

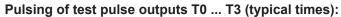

## 4.5 Block diagram

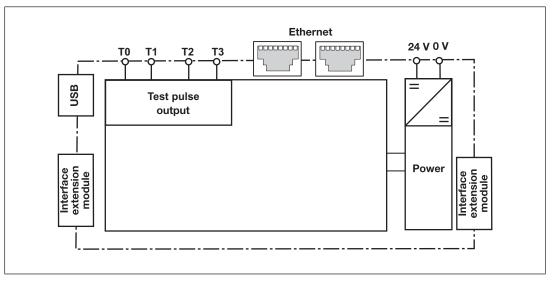

## 4.6 Diagnostics

The status and error messages displayed by the LEDs are saved in an error stack. This error stack can be shown on the display or can be read from the PNOZmulti Configurator via the Ethernet interface. More comprehensive diagnostics are possible via the interfaces or via one of the fieldbus modules. For more information refer to the document **PNOZmulti2 Communication Interfaces** and the **Online Help for the PNOZmulti Configurator**.

## 4.7 Ethernet interface

The product PNOZ m B1 has an Ethernet interface to

- Manage and download projects
- Read the diagnostic data
- Set virtual inputs for standard functions
- Read virtual outputs for standard functions.

Information on diagnostics via the interfaces can be found in the document *PNOZmulti Communication Interfaces*.

The connection to Ethernet is made via the two 8-pin RJ45 sockets.

The Ethernet interface is configured via the menu in the display (see chapter entitled Displays and settings [23]) or in the PNOZmulti Configurator (see **Online Help for the PNOZmulti Configurator**).

# 5 Installation

## 5.1 Control cabinet installation

- > The unit should be installed in a control cabinet with a protection type of at least IP54.
- Install the system vertically on to a horizontal mounting rail. The venting slots must face upward and downward. Other mounting positions could damage the safety system.
- Use the locking elements on the rear of the unit to attach it to a mounting rail.
- In environments exposed to heavy vibration, the unit should be secured using a fixing element (e.g. retaining bracket or end angle).
- > Open the locking slide before lifting the unit from the mounting rail.
- To comply with EMC requirements, the mounting rail must have a low impedance connection to the control cabinet housing.

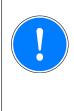

#### NOTICE

Damage due to electrostatic discharge!

Electrostatic discharge can damage components. Ensure against discharge before touching the product, e.g. by touching an earthed, conductive surface or by wearing an earthed armband.

### 5.1.1 Mounting distances

With control cabinet installation it is essential to maintain a certain distance from the top and bottom, as well as to other heat-producing devices (see diagram). The values stated for the mounting distances are minimum specifications.

The ambient temperature in the control cabinet must not exceed the figure stated in the technical details. Air conditioning may otherwise be required.

Mounting distances:

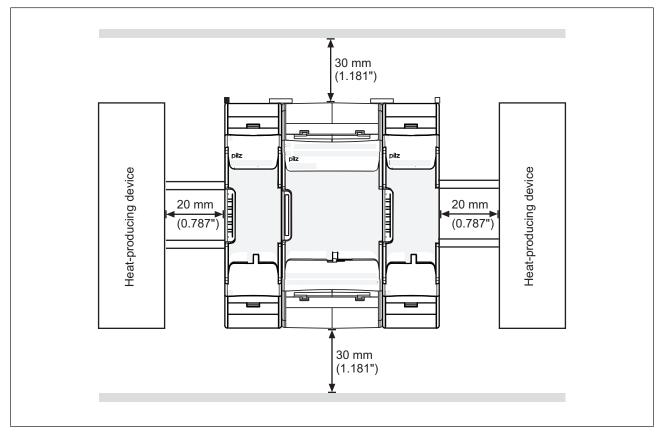

## 5.2 Dimensions in mm

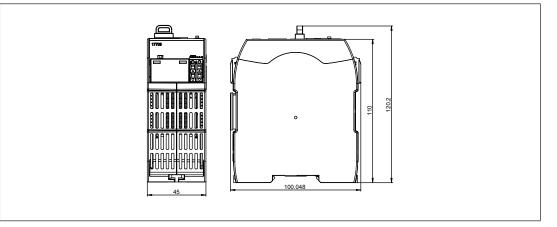

## 5.3 Connecting the base unit and expansion modules

The position of the expansion modules is defined in the PNOZmulti Configurator. The expansion modules are connected to the left or right of the base unit, depending on the type.

Please refer to the document "PNOZmulti System Expansion" for details of the number of modules that can be connected to the base unit and the module types.

The modules are linked via jumpers.

- Remove the terminator on the side of the base unit.
- Install the base unit and expansion modules on the mounting rail in the order configured in the PNOZmulti Configurator and connect the units using the jumper supplied.
- Fit the terminator to the unconnected interfaces on the base unit and expansion module.

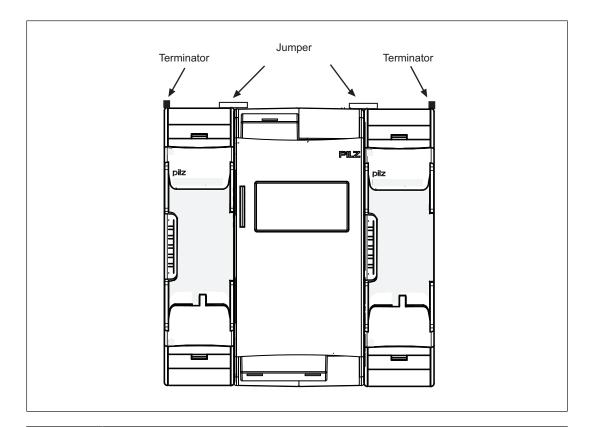

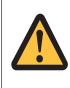

#### CAUTION!

Only connect the base unit and expansion modules when the supply voltage is switched off.

# 6 Commissioning

## 6.1 General wiring guidelines

The wiring is defined in the circuit diagram in the Configurator. There you can select the inputs that are to perform a safety function and the outputs that are to switch this safety function.

Please note:

- ▶ Information given in the Technical details [□ 34] must be followed.
- Use copper wiring with a temperature stability of 75 °C.
- Sufficient fuse protection must be provided on all output contacts with inductive loads.
- The safety system and input circuits must always be supplied by a single power supply. The power supply must meet the regulations for extra low voltages with protective separation (SELV, PELV).
- Test pulse outputs are used to detect shorts between the inputs. Shorts between inputs are detected if the inputs are connected to different test pulses (test pulse 0 ... test pulse 3). Shorts between inputs of the same module with the same test pulses will not be detected.
- Test pulse outputs must exclusively be used to activate the inputs. They must not be used to drive loads.

Do not route the test pulse lines together with actuator cables within an unprotected multicore cable.

> The maximum permitted total current of the test pulse outputs is 640 mA.

## 6.2 Connection

Procedure:

- Connect the supply voltage for the control system:
  - Terminal 24 V: + 24 VDC
  - Terminal 0 V: 0 V,
- Protect the supply voltage as follows:
  - Circuit breaker, characteristic C 6 A
    - or
  - Blow-out fuse, slow, 6A

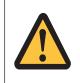

#### **CAUTION!**

Do not connect or disconnect expansion modules and terminators during operation.

## 6.3 Ethernet interfaces

#### 6.3.1 RJ45 interfaces ("Ethernet")

Two free switch ports are provided as Ethernet interfaces via an internal autosensing switch. The autosensing switch automatically detects whether data transfer is occurring at 10 Mbit/s or 100 Mbit/s.

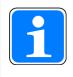

#### INFORMATION

The connected subscribers must support the autosensing/autonegotiation function. If not, the communication partner must be set permanently to "10 Mbit/s, half duplex".

The switch's automatic crossover function means there is no need to distinguish on the connection cable between patch cable (uncrossed data line connection) and crossover cable (crossover data line connection). The switch automatically creates the correct data line connection internally. Patch cable can therefore be used as the connection cable for end devices as well as cascading.

Both Ethernet interfaces use RJ45 technology.

#### 6.3.2 Requirements of the connection cable and connector

The following minimum requirements must be met:

- Ethernet standards (min. Category 5) 10BaseT or 100BaseTX
- Double-shielded twisted pair cable for industrial Ethernet use
- Shielded RJ45 connectors (industrial connectors)

#### 6.3.3 Interface configuration

| RJ45 socket |     |                 |                 |
|-------------|-----|-----------------|-----------------|
| 8-pin       | PIN | Standard        | Crossover       |
|             | 1   | TD+ (Transmit+) | RD+ (Receive+)  |
|             | 2   | TD- (Transmit-) | RD- (Receive-)  |
|             | 3   | RD+ (Receive+)  | TD+ (Transmit+) |
| 8 1         | 4   | n.c.            | n.c.            |
|             | 5   | n.c.            | n.c.            |
|             | 6   | RD- (Receive-)  | TD- (Transmit-) |
|             | 7   | n.c.            | n.c.            |
|             | 8   | n.c.            | n.c.            |

## 6.3.4 RJ45 connection cable

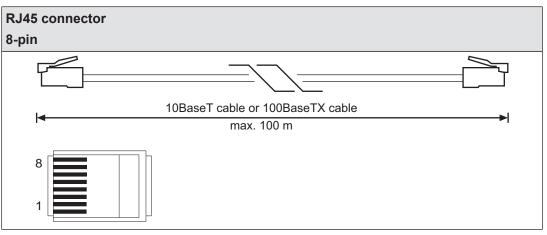

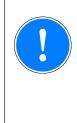

#### NOTICE

With the plug-in connection please note that the data cable and connector have a limited mechanical load capacity. Appropriate design measures should be used to ensure that the plug-in connection is insensitive to increased mechanical stress (e.g. through shock, vibration). Such measures include fixed routing with strain relief, for example.

## 6.4 Use USB memory

Multiple projects can be stored on the USB memory that is plugged into the device. One of these can be activated and executed on the base unit.

Please note the following when using the USB memory:

- > The USB memory must always be plugged in during operation.
- In order to copy projects, for example, the USB memory can be removed and plugged into the PC or into another base unit PNOZ m B1.
- > Only Pilz USB memories may be used!

USB memory (see illustration).

- Due to mechanical requirements, the USB memory is plugged firmly into the device and so may be difficult to remove.
   If this is the case, use an appropriate tool, such as a screwdriver, to carefully extract the
- To use the USB memory, insert the USB memory into the slot, applying light pressure. Make sure that the USB memory is inserted right up to the plastic handle (see illustration).

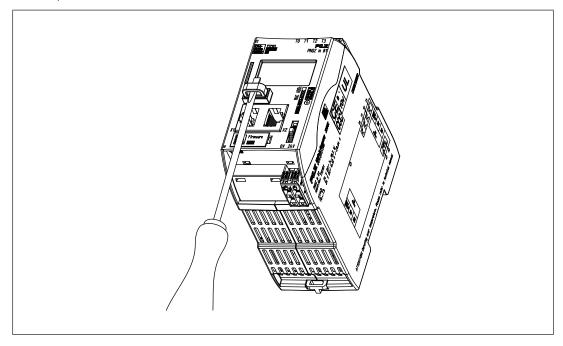

## 6.5 Load project from PNOZmulti Configurator

Projects can be transferred from the PNOZmulti Confgurator to the USB memory. Several projects may be stored on the USB memory, A project can be activated directly. This can be performed in the Project Manager of the PNOZmulti Configurator (see online help for the PNOZmulti Configurator).

Procedure:

- Connect the computer containing the PNOZmulti Configurator to the base unit PNOZ m B1 via the Ethernet interface.
- Make sure that the USB memory is plugged into the base unit PNOZ m B1.
- Switch on the supply voltage.

- Transfer the required project to the USB memory and activate it on the base unit via the Project Manager on the PNOZmulti Configurator, as described in the online help for the PNOZmulti Configurator.
- As the project is loaded, the base unit must be stopped and then restarted.
- Once the project has been loaded successfully and the device has been restarted, the status of the supply voltage is shown on the display. The "RUN" LED is lit.

## 6.6 Activate project via the display on the base unit

A project that is stored on the USB memory can be activated in the base unit via settings on the display.

Procedure:

- Make sure that the USB memory containing the current project is plugged into the base unit PNOZ m B1.
- Switch on the supply voltage.
- Stop the device via the multifunction switch on the display via the menu setting System mode -> Stop system (for details of how to navigate the display see the section entitled Display settings [22])
- In the **Project** menu, navigate to the folder containing the required project and select the project file with the extension .*mpnoz2*.
- Load the project by pressing the multifunction switch and restart via the menu setting System mode -> Restart system.

## 6.7 Display settings

Various settings can be made and information displayed via the menu on the device's display.

#### 6.7.1 Operate menu

The menu settings are made on the device's display via a multifunction switch. You can switch between the menu levels by pressing or turning the multifunction switch.

#### Press multifunction switch

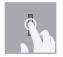

- Confirm selection/setting
- Switch to sub-menu
- Exit menu: \..

#### Move multifunction switch up or down

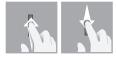

Select menu

#### 6.7.2 Displays and settings

The LC display has five lines. Information is shown on the display and settings can be made.

The field at the top right of the display shows information about the connection and instructions for the menu settings:

#### L**□\_\_=**+↔**=** <u>12:00 –</u>

Legend:

| ▫ੑੑੑਫ਼ | Network connection/traffic                                         |
|--------|--------------------------------------------------------------------|
| +€+⊠   | USB memory inserted                                                |
| 12:00  | System time                                                        |
| ÷      | Press the multifunction switch to go back to the higher level menu |
| ÷      | Press the multifunction switch to access the sub-menu              |

- →4 Hold the multifunction switch down for 4 s to confirm the selection or perform the action
- → j Press the multifunction switch to obtain information
- Press the multifunction switch to call up the system message
- Press the multifunction switch to call up the user message

### 6.7.2.1 Status indicators

| Display                                     | Display on device                                                                                                    | Description                                                                                                    |
|---------------------------------------------|----------------------------------------------------------------------------------------------------|----------------------------------------------------------------------------------------------------|
| Permanent display                           | 24V                                                                                                    | <ul> <li>LED display</li> <li>A warning symbol shows<br/>that a message is<br/>present, which can be<br/>called up</li> </ul>                                      |
| System / User<br>System or display messages | 24V □ □ □ □ □ □ □ 12:00<br>FS x/n System<br>ST _systemMsg_<br>Dia_line2_<br>Fau_line3_<br>24V □ □ □ □ □ □ □ 12:00<br>FS x/n User FS<br>ST id:_display_<br>Diaelement_<br>Faumsg_ | <ul> <li>System message is present</li> <li>or</li> <li>User message is present (user-specific messages that are created in the PNOZmulti Configurator)</li> </ul> |

#### 6.7.2.2 Project menu

In the *Project* menu you can display information about the project that is activated on the device. You can also activate a different project from the USB memory on the device. See also Activate project via the display on the base unit [22] and reset the project on the device.

| Display                                                                     | Display on device                                                                                                    | Description                                                                                                    |
|-----------------------------------------------------------------------------|----------------------------------------------------------------------------------------------------|----------------------------------------------------------------------------------------------------|
| Info:                                                                       | Project <b>+‡→4</b><br>\<br>Info<br>History                                                                          | Information is displayed<br>about the project activated<br>on the device                                                                                                    |
| Name<br>Project name                                                        | Project <b>÷</b> ≢<br>Name:<br>_programname_                                                                         | Name of project                                                                                                    |
| Date / Time<br>Creation data and time                                       | ProjectProgram ←<br>Date / Time:<br>2014-01-31<br>08:45                                                              | Date and time that the pro-<br>ject was created                                                                                                    |
| <b>Check sums FS</b><br>Overall check sum and<br>check sums of main program | Project ←<br>Checksums FS:<br>total AB08<br>safe F080<br>without L3 F080                                             | <ul> <li>Display of check sums:</li> <li>Overall project check<br/>sum</li> <li>Check sum safe of main<br/>program</li> <li>Check sum safe of main<br/>program without level 3</li> </ul> |
| Check sums DP pos x<br>Check sums of module pro-<br>gram                    | DP pos x +<br>Checksums:<br>safe F108<br>without L3 AB80<br>DP pos y +<br>Checksums:<br>safe F108<br>without L3 AB80 | <ul> <li>Display of check sums of module program</li> <li>Check sum safe</li> <li>Check sum safe without level 3</li> </ul>                                                               |
| History:<br>Project history                                                 | Project<br>Info<br>History<br>Select                                                                                 | Project information is dis-<br>played for one of the last 16<br>projects activated                                                                                                    |

| Display                                                       | Display on device                                                                                                    | Description                                                                                                    |
|---------------------------------------------------------------|----------------------------------------------------------------------------------------------------|----------------------------------------------------------------------------------------------------|
| Name<br>Date / Time<br>Check sum FS<br>Check sum DP pos x<br> | History x/16 +<br>Name:<br>_programname_<br>History x/16 +<br>Date 2014-01-31<br>Time 08:30:59<br>Operating hours<br>12345<br>History x/16 +<br>Kecksums FS:<br>total AB08 | Display of project information<br>for a selected project                                                                                                    |
| Select:<br>Activate project                                   | 0\                                                                                                    | <ul> <li>Select project contained in<br/>the USB memory and activ-<br/>ate it on the base unit</li> <li>Prerequisite: Device<br/>must be stopped</li> <li>Hold down multifunction<br/>switch for 4 s in order to<br/>activate the project</li> </ul> |
| <b>Reset:</b><br>Reset or update project.                     | Project <b>+‡→4</b><br>Select<br>Reset<br>\                                                                                                    | <ul> <li>After a reset, the active project is reloaded from the USB memory</li> <li>Prerequisite: Device must be stopped</li> <li>Hold down multifunction switch for 4 s in order to reset</li> </ul>                                                |

### 6.7.2.3 Device Info menu

| Display                            | Example                                                                                                    | Description                                                                                                    |
|------------------------------------|----------------------------------------------------------------------------------------------------|----------------------------------------------------------------------------------------------------|
| Device Info                        | Device info<br>Pos Baseunit<br>PNOZ m B1<br>01.00<br>><br>Device info ←<br>Pos x/n<br>EF 8DI4D0<br>01.00<br>>                                                                                                    | <ul> <li>Information on the base unit<br/>and expansion modules.<br/>Overview:</li> <li>Position/slot</li> <li>Device type</li> <li>Firmware version</li> </ul>                               |
| Device information for mod-<br>ule | Baseunit ++<br>Product number:<br>773200<br>Serial number<br>123456<br>Baseunit ++<br>SW channels:<br>A 01.02<br>B 01.02<br>C 01.02<br>Baseunit ++<br>Baseunit ++<br>MW: 01.00<br>Baseunit ++<br>Derating hours<br>1234 | <ul> <li>Show device information for a selected module:</li> <li>Order number</li> <li>Serial number</li> <li>Software versions</li> <li>Hardware version</li> <li>Operating hours</li> </ul> |

#### 6.7.2.4 Error Stack menu

| Display     | Example                                                                                                    | Description                                                                                                    |
|-------------|----------------------------------------------------------------------------------------------------|----------------------------------------------------------------------------------------------------|
| Error stack | x/256 ←<br>Date 2014-01-31<br>Time 23:59:59<br>Chn AB ST<br>EC EN 01 AB<br>x/256 ←<br>x/256 ←<br>EC EN 01 AB | Display of entries in the error<br>stack (see also section en-<br>titled Show error stack on<br>the display [ 33]<br>To read the error stack<br>entries please refer to the<br>document <b>PNOZmulti Error</b><br><b>Messages</b> |
|             | EP 00 01 02 03<br>04 05 06 07                                                                                |                                                                                                    |

#### 6.7.2.5 Operating Info menu

| Display        | Example                                         | Description                                                                                                    |
|----------------|-------------------------------------------------|----------------------------------------------------------------------------------------------------|
| Operating Info | Pos Baseunit +<br>FS cycl 10000us<br>FS cpu 80% | Display of specific operating<br>parameters for the base unit<br>and expansion modules.<br>e.g.: cycle time, operating<br>temperature, frequencies |

#### 6.7.2.6 Ethernet menu

The Ethernet configuration can be displayed and changed in the *Ethernet* menu.

| Display                           | Example                                                                                                    | Description                                                                       |
|-----------------------------------|----------------------------------------------------------------------------------------------------|-----------------------------------------------------------------------------------|
| About PNOZmulti Config-<br>urator | Ethernet +<br>IP address:DHCP<br>169.254.60.1<br>Subnet mask:<br>255.255.0.0<br>Ethernet +<br>Gateway:<br>0.0.0.0<br>PG port:<br>9000<br>Ethernet +<br>Scan port:<br>10000 | Display of the current Ether-<br>net configuration                                |
| Change                            | Ethernet <b>÷≑</b> →<br>Info<br><b>Change</b><br>\                                                                                                    | Change Ethernet configura-<br>tion                                                |
| Edit IP                           | Edit address \$→<br>159 address:<br>169 255 060.001 → Subnet mask:<br>255.255 255 000 → Gateway:<br>000.000 000 000                                                        | Adjust                                                                            |
| Change IP address                 |                                                                                                    | IP address                                                                        |
|                                   |                                                                                                    | Subnet mask                                                                       |
|                                   |                                                                                                    | Gateway                                                                           |
|                                   |                                                                                                    | -> Hold down multifunction<br>switch for 2 s in order to ac-<br>cess change mode  |
| Edit ports                        | Edit ports 🗘 🗘                                                                                                    | Adjust PG port and scan port                                                      |
| Change IP address                 | PG port: 9 <b>1</b> 00<br>Scan port:10000                                                                                                    | -> Hold down multifunction<br>switch for 2 s in order to ac-<br>cess change mode  |
| Use DHCP                          | Ethernet <b>+≑→4</b>                                                                                                    | Obtain IP address automat-                                                        |
| Change IP address                 | Edit ports<br>Use DHCP<br>Use program                                                                                                    | ically from the network (pre-<br>requisite: network has a<br>DHCP Server Utility) |
|                                   |                                                                                                    | -> Hold down multifunction<br>switch for 2 s in order to per-<br>form the action  |

| Display                                 | Example                                                        | Description                                                                                                    |
|-----------------------------------------|----------------------------------------------------------------|----------------------------------------------------------------------------------------------------|
| <b>Use program</b><br>Change IP address | Ethernet <b>+‡→4</b><br>Use DHCP<br>Use program<br>Use default | Load Ethernet settings from<br>the active PNOZmulti project<br>-> Hold down multifunction<br>switch for 2 s in order to per-<br>form the action                                       |
| Use default<br>Change IP address        | Ethernet +\$→4<br>Use program<br>Use default<br>\              | Load default settings<br>IP address: 169.254.60.1<br>Subnet mask: 255.255.0.0<br>Gateway: 0.0.0.0<br>-> Hold down multifunction<br>switch for 2 s in order to per-<br>form the action |

#### 6.7.2.7 Time menu

| Display                       | Example                                                                                                    | Description                                                                                                 |
|-------------------------------|----------------------------------------------------------------------------------------------------|----------------------------------------------------------------------------------------------------|
| Time<br>Show date and time    | Time ← <b>≑</b><br>Date 2014-01-31<br>Time 23:59:00                                                                                                 | Show system's date and time                                                                                 |
| Set time<br>Set date and time | Time       + +         Date 2014-01-31         Time       23:59:00         Time       + +         Date 2014-01       31         Time       23:59:00 | Change date and time<br>-> Hold down multi-<br>function switch for 2 s<br>in order to access<br>change mode |

#### 6.7.2.8 System mode menu

| Display        | Example                            | Description                                                                                         |
|----------------|------------------------------------|----------------------------------------------------------------------------------------------------|
| Stop system    | System mode <b>÷≑</b> →4           | Stop system                                                                                         |
| Restart system | \<br>STOP system<br>Restart system | Restart system<br>-> Hold down multifunction<br>switch for 4 s in order to per-<br>form the actions |

## 6.8 Function test during commissioning

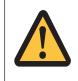

### CAUTION! It is essential to check that the safety devices operate correctly

- After exchanging the USB memory
- After activating a project
- When the project was reset and reloaded from the USB memory following a restart (*Reset Project* menu).

# 7 Operation

When the supply voltage is switched on, the PNOZmulti 2 system loads the active project from the USB memory.

## 7.1 LED indicators

The control system PNOZmulti is ready for operation when the **24** *V*, *FS Run* and *ST Run* LEDs on the base unit are lit continuously.

#### Legend

– <u>C</u>– LED on

€ LED flashes

• LED off

The LEDs on the base unit change their label depending on the operating status

| LED  | Ds            |        |         |               |        |         |               |          |      |        |        |       |                                                                 |
|------|---------------|--------|---------|---------------|--------|---------|---------------|----------|------|--------|--------|-------|-----------------------------------------------------------------|
|      | FS            |        |         | ST            |        |         | Diag          | l        |      | Faul   | lt     |       |                                                                 |
| 24 V | FS Initialize | FS Run | FS Stop | ST Initialize | ST Run | ST Stop | Program Reset | Identify | DIAG | IFAULT | OFAULT | FAULT | Description                                                     |
| -×-  |               |        |         |               |        |         |               |          |      |        |        |       | Supply voltage is present.                                      |
| -X-  |               |        |         |               |        |         | ¢             |          |      |        |        |       | Reset project: the active project was deleted by the base unit. |
| -X-  |               |        |         |               |        |         |               | ¢        |      |        |        |       | The base unit is identified via the PNOZmulti Configurator      |
| -×-  | €–            |        |         |               |        |         |               |          |      |        |        |       | FS program is started                                           |
| -×-  |               |        |         | ¢             |        |         |               |          |      |        |        |       | ST program is started                                           |
| -×-  |               | -X-    |         |               |        |         |               |          |      |        |        |       | FS program is executed                                          |
| -X-  |               |        |         |               | -×-    |         |               |          |      |        |        |       | ST program is executed                                          |
| -×-  |               |        | •       |               |        |         |               |          | -×-  |        |        |       | FS program in STOP condition                                    |
| -X-  |               |        |         |               |        | ٠       |               |          | -X-  |        |        |       | ST program in STOP condition                                    |
| -×-  |               | •      |         |               |        |         |               |          |      |        |        | ->>>  | Error in FS program                                             |
| -×-  |               |        |         |               | •      |         |               |          |      |        |        | -×-   | Error in ST program                                             |
| -×-  |               | •      |         |               |        |         |               |          | ¢    |        |        | •     | System error in FS program                                      |
| -×-  |               |        |         |               | •      |         |               |          | ¢    |        |        | •     | System error in ST program                                      |
| -×-  |               | -X-    |         |               |        |         |               |          |      | -×-    |        |       | Recoverable error by user in FS mode                            |
| -×-  |               |        |         |               | -×-    |         |               |          |      | -×-    |        |       | Recoverable error by user in ST mode                            |

## 7.2 Show error stack on the display

The error stack can be read from the PNOZmulti Configurator or shown on the LC display. The error stack can store up to 64 status and error messages.

The following information is shown on the LC display:

- Sequential number of an error stack entry. A new error stack entry is stored in first place.
- Error class (EC)
- Error number (EN)
- Error parameter (EP)

Procedure for showing the error stack on the display, see section entitled Error Stack menu [22] 28].

To evaluate the entries on the display please read the document *PNOZmulti Error Messages.* 

# 8 Technical details

| General                                         |                              |
|-------------------------------------------------|------------------------------|
| Approvals                                       | CE                           |
| Application range                               | Failsafe                     |
| Electrical data                                 |                              |
| Supply voltage                                  |                              |
| for                                             | Supply to the system         |
| Voltage                                         | 24 V                         |
| Kind                                            | DC                           |
| Voltage tolerance                               | -20 %/+25 %                  |
| Output of external power supply (DC)            | 18,5 W                       |
| Output of external power supply (DC) at no load | 3 W                          |
| Max. power dissipation of module                | 4,5 W                        |
| Status indicator                                | Display, LED                 |
| Test pulse outputs                              |                              |
| Number of test pulse outputs                    | 4                            |
| Voltage                                         | 24 V                         |
| Current                                         | 0,32 A                       |
| Max. duration of off time during self test      | 4 ms                         |
| Short circuit-proof                             | yes                          |
| Potential isolation                             | No                           |
| Ethernet interface                              |                              |
| Number                                          | 2                            |
| Transmission rate                               | 10 MBit/s, 100 MBit/s        |
| Times                                           |                              |
| Simultaneity in the two-hand circuit            | 0,5 s                        |
| Processing time                                 | 30 ms                        |
| Environmental data                              |                              |
| Ambient temperature                             |                              |
| In accordance with the standard                 | EN 60068-2-14                |
| Temperature range                               | 0 - 60 °C                    |
| Forced convection in control cabinet off        | 55 °C                        |
| Storage temperature                             |                              |
| In accordance with the standard                 | EN 60068-2-1/-2              |
| Temperature range                               | -25 - 70 °C                  |
| Climatic suitability                            |                              |
| In accordance with the standard                 | EN 60068-2-30, EN 60068-2-78 |
| Humidity                                        | 93 % r. h. at 40 °C          |
| Condensation during operation                   | Not permitted                |
| EMC                                             | EN 61131-2                   |
| Vibration                                       |                              |
| In accordance with the standard                 | EN 60068-2-6                 |
| Frequency                                       | 5 - 150 Hz                   |
| Acceleration                                    | 1g                           |

| Environmental data                                           |                                     |
|--------------------------------------------------------------|-------------------------------------|
| Shock stress                                                 |                                     |
| In accordance with the standard                              | EN 60068-2-27                       |
| Duration                                                     | 11 ms                               |
| Max. operating height above sea level                        | 2000 m                              |
| Airgap creepage                                              |                                     |
| In accordance with the standard                              | EN 61131-2                          |
| Overvoltage category                                         | II                                  |
| Pollution degree                                             | 2                                   |
| Protection type                                              |                                     |
| In accordance with the standard                              | EN 60529                            |
| Mounting area (e.g. control cabinet)                         | IP54                                |
| Housing                                                      | IP20                                |
| Terminals                                                    | IP20                                |
| Mechanical data                                              |                                     |
| Mounting position                                            | Horizontal on top hat rail          |
| DIN rail                                                     |                                     |
| Top hat rail                                                 | 35 x 7,5 EN 50022                   |
| Recess width                                                 | 27 mm                               |
| Material                                                     |                                     |
| Bottom                                                       | PC                                  |
| Front                                                        | PC                                  |
| Тор                                                          | PC                                  |
| Connection type                                              | Cage clamp terminal, screw terminal |
| Mounting type                                                | plug-in                             |
| Conductor cross section with screw terminals                 |                                     |
| 1 core flexible                                              | 0,25 - 2,5 mm², 24 - 12 AWG         |
| 2 core with the same cross section, flexible without         |                                     |
| crimp connectors or with TWIN crimp connectors               | 0,2 - 1,5 mm², 24 - 16 AWG          |
| Torque setting with screw terminals                          | 0,5 Nm                              |
| Conductor cross section with spring-loaded terminals:        |                                     |
| Flexible with/without crimp connector                        | 0,2 - 2,5 mm², 24 - 12 AWG          |
| Spring-loaded terminals: Terminal points per connec-<br>tion | 2                                   |
| Stripping length with spring-loaded terminals                | -<br>9 mm                           |
| Dimensions                                                   | •                                   |
| Height                                                       | 120,2 mm                            |
| Width                                                        | 45 mm                               |
| Depth                                                        | 98 mm                               |
| Weight                                                       | 209 g                               |
| Togit                                                        | y                                   |

Where standards are undated, the 2013-05 latest editions shall apply.

## 8.1 Safety characteristic data

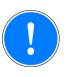

#### NOTICE

You must comply with the safety-related characteristic data in order to achieve the required safety level for your plant/machine.

| Operating<br>mode | EN ISO<br>13849-1:<br>2008 | EN ISO<br>13849-1:<br>2008 | EN 62061<br>SIL CL | EN 62061<br>PFH <sub>D</sub> [1/h] | IEC 61511<br>SIL | IEC 61511<br>PFD | EN ISO<br>13849-1:<br>2008 |
|-------------------|----------------------------|----------------------------|--------------------|------------------------------------|------------------|------------------|----------------------------|
|                   | PL                         | Category                   |                    |                                    |                  |                  | T <sub>м</sub> [year]      |
| 2-channel         | PL e                       | Cat. 4                     | SIL CL 3           | 4,19E-10                           | SIL 3            | 3,65E-05         | 20                         |

All the units used within a safety function must be considered when calculating the safety characteristic data.

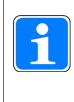

#### INFORMATION

A safety function's SIL/PL values are **not** identical to the SIL/PL values of the units that are used and may be different. We recommend that you use the PAScal software tool to calculate the safety function's SIL/PL values.

# 9 Order reference

## 9.1 **Product**

| Product type | Features  | Order No. |
|--------------|-----------|-----------|
| PNOZ m B1    | Base unit | 772 101   |

## 9.2 Accessories

#### Terminator

| Product type                   | Features                     | Order no. |
|--------------------------------|------------------------------|-----------|
| PNOZ mm0.xp terminator<br>left | Terminator, black/yellow, x1 | 779 261   |

#### **Connection terminals**

| Product type          | Features                         | Order No. |
|-----------------------|----------------------------------|-----------|
| Set4 Spring Terminals | 1 set of spring-loaded terminals | 751 016   |
| Set4 Screw Terminals  | 1 set of screw terminals         | 750 016   |

#### Jumper

| Product type     | Features                | Order No. |
|------------------|-------------------------|-----------|
| USB Memory 512MB | Pilz USB memory, 512 MB | 779 213   |

# Support

Technical support is available from Pilz round the clock.

#### Americas

Brazil +55 11 97569-2804 Canada +1 888-315-PILZ (315-7459) Mexico +52 55 5572 1300 USA (toll-free) +1 877-PILZUSA (745-9872)

#### Asia

China +86 21 60880878-216 Japan +81 45 471-2281 South Korea +82 31 450 0680

> The 4-fold safety of automation

> > SYSTEMS SERVICES

Technical Ecological

Personal Economical

Australia

+61 3 95446300

#### Europe

Austria +43 1 7986263-0 Belgium, Luxembourg +32 9 3217575 France +33 3 88104000 Germany +49 711 3409-444 Ireland +353 21 4804983 Italy +39 0362 1826711 Scandinavia +45 74436332 Spain +34 938497433 Switzerland +41 62 88979-30 The Netherlands +31 347 320477 Turkey +90 216 5775552 United Kingdom +44 1536 462203

You can reach our international hotline on: +49 711 3409-444 support@pilz.com

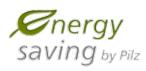

BLUE COMPETENCE Alliance Member Partner of the Engineering Industry Sustainability Initiative

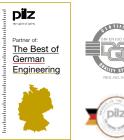

Pilz GmbH & Co. KG Felix-Wankel-Straße 2 73760 Ostfildern, Germany Tel.: +49 711 3409-0 Fax: +49 711 3409-133 info@pilz.com www.pilz.com

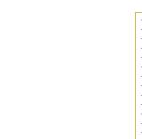

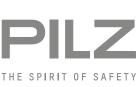

Pilz develops environmentally-friendly products using ecological materials and energy-saving technologies. Offices and production facilities are ecologically designed, environmentally-aware and energy-saving. So Pilz offers sustainability, plus the security of using energy-efficient products and environmentally-friendly solutions.